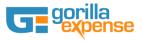

# **Gorilla Expense NAV Integration Setup Instructions**

## **NAV Web Service Setup (Purchase Invoice)**

This document is applicable for NAV 2013 and above. Gorilla Expense integrates with NAV using web services provided by NAV. The first step is to create the "Purchase Invoice" web service in NAV. Web service setup can be accessed in NAV by going to Administration -> IT Administration -> General -> Web Services. (And under Administration -> IT Administration -> Web Services for NAV 2016)

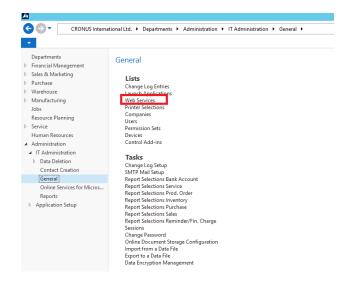

Figure 1

Create two new services, by selecting Object Type as "Page" and Object Id as 51 for Purchase Invoice and Object Id as 26 for Vendor Card-

#### Web Services \*

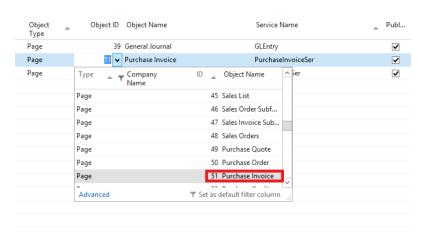

Figure 2

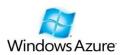

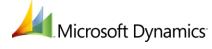

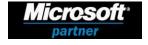

3870 Peachtree Ind. Blvd, S-340 #167, Duluth, GA 30096 ♦ TEL: 1.877.973.6737 www.gorillaexpense.com ♦ email: info@gorillaexpense.com

Make sure the new web service is called PurchaseInvoiceSer and published checkbox is checked as shown below —

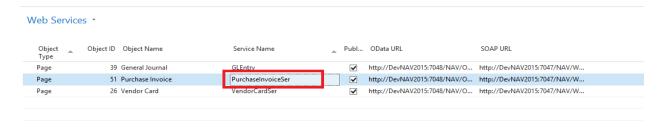

Figure 3

Once the above steps are completed, go to the following URL and ensure the page loads up. Replace <Company\_Name> with the name of company catalog name in NAV and replace localhost with the IP address/Machine name of the NAV server. This URL will be used within Gorilla Expense Integration Manager to connect to NAV. Provide this URL and the one for vendor card (shown below) to the Gorilla Expense implementation team.

http://localhost:7047/DynamicsNAV/WS/<Company Name>/Page/PurchaseInvoiceSer

On opening on the URL in web browser, the following page should show up. This page should open on all PCs (in Accounts Payable department) that will be used to export expense reports to NAV using <u>Integration Manager</u>

If the URL does not open, please check if the default port 7047 is changed in your environment and/or also restart "Microsoft Dynamics NAV Server" Service, by going to Administrative tools ->Services

Repeat the above procedure for Object ID 26 Vendor Card, by creating a service called "VendorCardSer" as shown in Figure 3 above. Make sure the URL can be accessed at -

http://localhost:7047/DynamicsNAV/WS/<Company Name>/Page/VendorCardSer

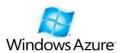

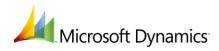

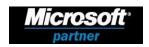

### **Gorilla Expense Integration Manager Setup**

Download and install Integration Manager from the following URL -

#### http://www.gorillaexpense.info/install/publish.htm

Once installed, select MS NAV radio button on the top section on the login page and login using Gorilla Expense Admin username and password. Enter the following URL of Gorilla Expense Service in the Login URL field. For non-USA based customers, this value can be found in the Admin Application Access Instructions Document (Integration App Section) provided to you after the Gorilla Expense setup is completed.

https://www.gorillaexpense.info/Gorillapro/service

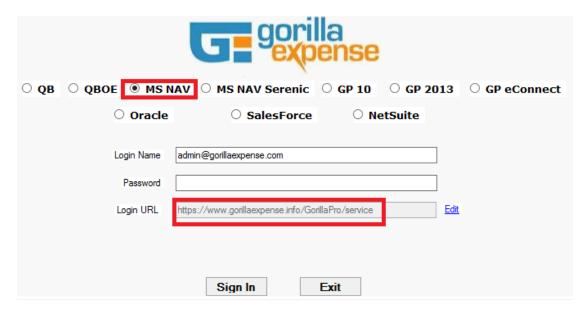

Once logged in, select File - > Export Expense Reports. All the expenses available for exporting to NAV (Manager Approved Expenses) will show up (if any). Click on settings button available on the right top corner – a new window called "NAV Mappings" shows up. On this window, you can define what fields are to be mapped to the Purchase Invoice Line Description field. Also, on this screen you have to enter the NAV Connection URL mentioned in the NAV Web Service Setup section -

http://localhost:7047/DynamicsNAV/WS/<Company Name>/Page/PurchaseInvoiceSer

Check the "Post To Purchase Invoice" checkbox and if applicable, map the desired dimensions after consulting with Gorilla Expense team. You need not enter the user/password information. You have to make sure the user using Integration App is setup in NAV as Super Accounting User using the users Windows ID (Not NAV ID). And then click save. Once the settings are saved, you can are ready to push expenses to NAV.

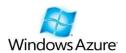

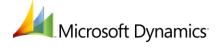

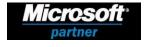

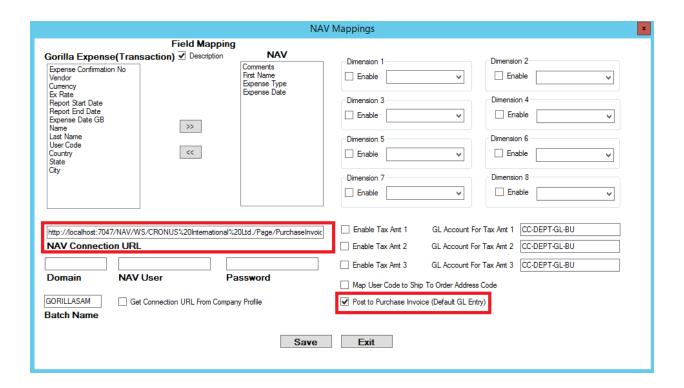

### **Vendor Setup - Typical Errors**

- 1) Vendor XYZ does not exist Make sure the vendor exists in NAV
- 2) There is no Currency Exchange Rate within the filter On the vendor card, please make sure the currency code field under "Foreign" tab is empty. Also, make sure the posting date field under "Payables Setup" is set to "Work Day"

About Us: Gorilla Expense uses Web Service based connectors to insert, read and update data in MS Dynamics NAV.

With our connectors any page within NAV can be configured to act as a web service. Contact us at <a href="mailto:info@gorillaexpense.com">info@gorillaexpense.com</a> for more information on custom integration capabilities to MS Dynamics NAV.

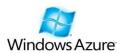

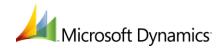

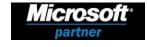